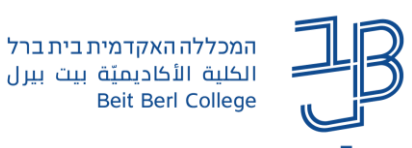

## **הקלטת מפגש Zoom ופתיחת הקלטות לצפייה לסטודנטים**

מדריך להגדרת מפגש zoom [מתוך אתר הקורס ב-moodle](https://www.beitberl.ac.il/centers/horaa-lemida/tikshuv/training_material/documents/zoom/zoom_from_moodle.pdf)

## **הקלטת מפגש לענן**

- .1 ניכנס למפגש מתוך אתר הקורס ב-moodle
	- .2 יפתח חלון ZOOM עם המפגש
		- .3 נלחץ על לחצן ההקלטה

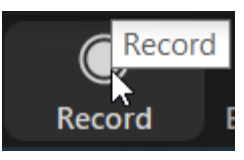

.4 מתוך התפריט שייפתח נבחר באפשרות: הקלטה לענן – Cloud the to Record

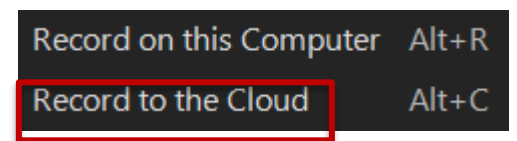

.5 לאחר סיום המפגש הקובץ עובר עיבוד. בסיום תהליך העיבוד קישור להקלטה יישלח למייל של המרצה )מייל בית ברל( וההקלטה תוצג גם במשאב הזום בלשוניRecordings Cloud., נוכל לצפות בהקלטה במידת הצורך ניתן לערוך את ההקלטה (לחתוך את ההקלטה בתחילתה ו/או בסופה).

## **עריכת ההקלטה בענן.**

- **כדי שניתן יהיה לערוך את ההקלטה עלינו להיות מחוברים לחשבון הזום של המכללה עם שם המשתמש והסיסמה**
	- 1. נלחץ על רכיב המפגש באתר הקורס ב-moodle ... מפגשי זום והקלטוח
	- .2 נלחץ על לשונית Recordings Cloud ונלחץ על שם ההקלטה כדי לצפות בה.

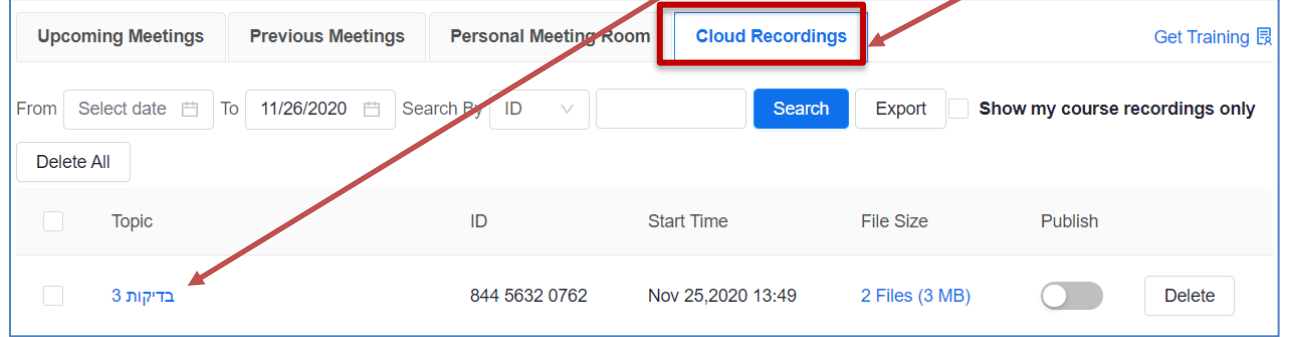

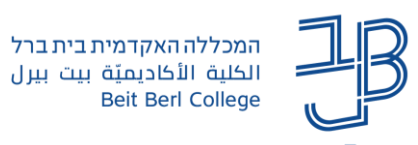

.4 בחלונית שתופיע נלחץ על Recording

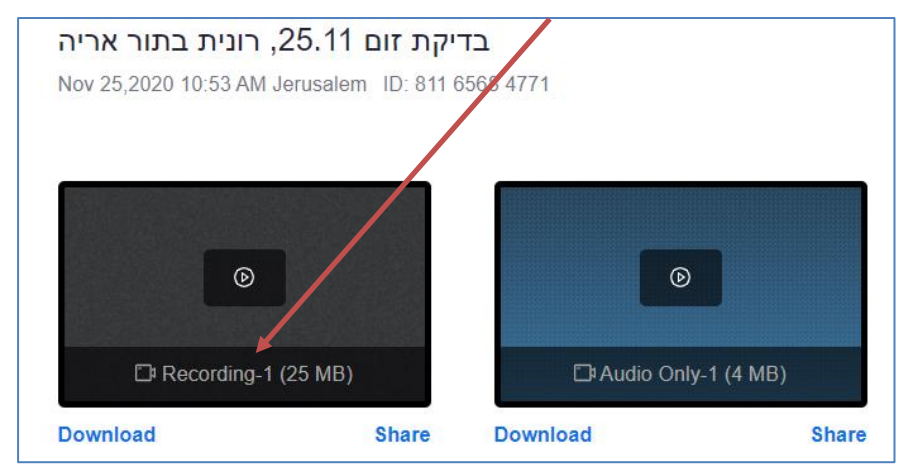

.4 יפתח חלון ההקלטה שבתחתיתו מופיע תפריט:

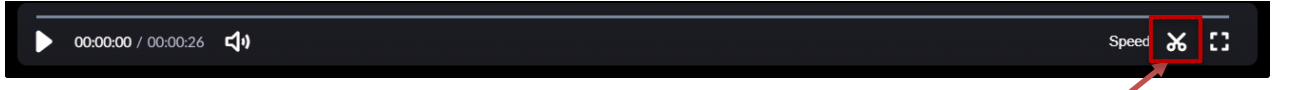

- .5 נלחץ על סמל המספריים.
- .6 באמצעות גרירת הסמנים נוכל לחתוך את ההקלטה בתחילתה ו/או בסופה.

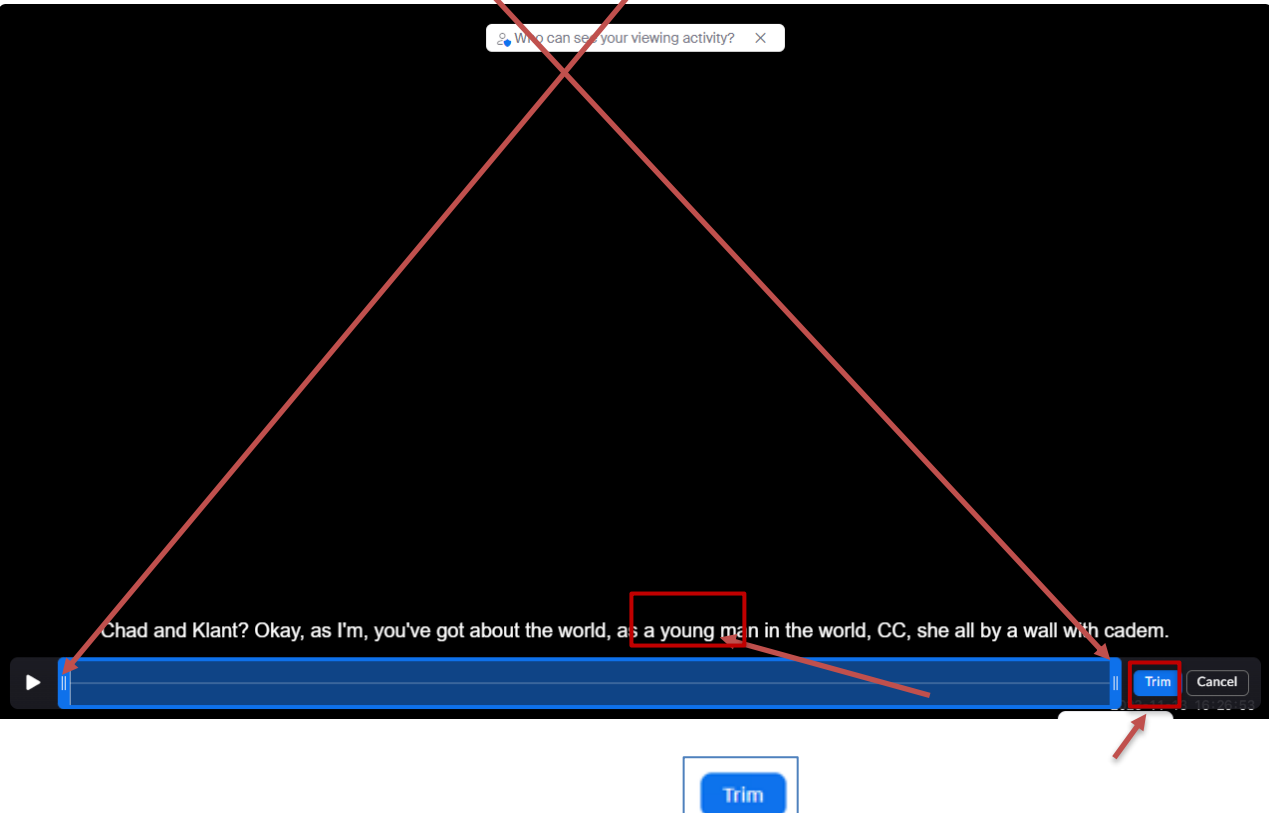

.7 נלחץ על Trim תוצג הודעה נלחץ שוב על

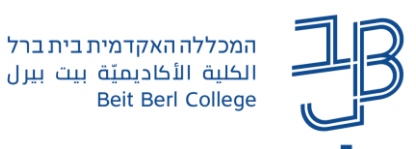

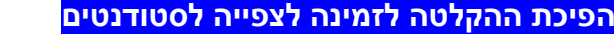

**כברירת מחדל ההקלטה איננה זמינה לסטודנטים. כאשר רוצים להפוך אותה לזמינה אז יש צורך לפתוח את ההקלטה לצפייה.**

- 1. נלחץ על רכיב המפגש באתר הקורס ב-moodle . <sup>וש מפגשי זום והקלטות</sup>
	- .2 נלחץ על לשונית Recordings Cloud.

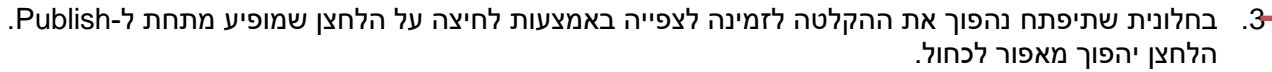

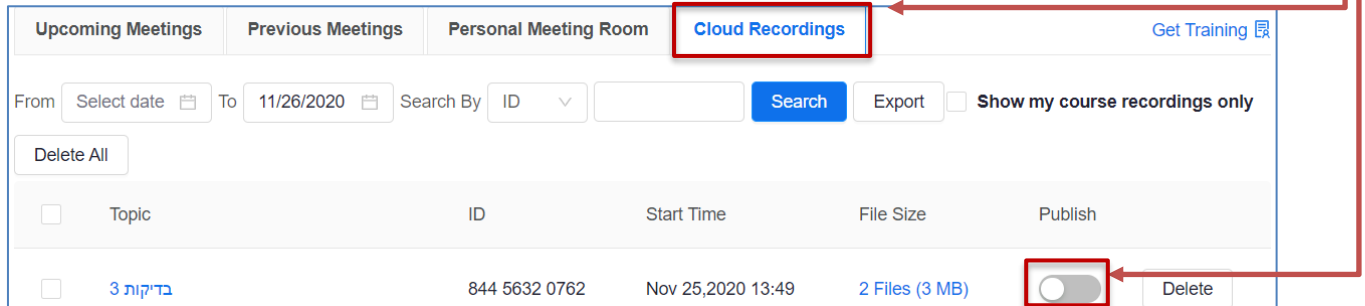

.4 ההקלטה תהפוך להיות זמינה לסטודנטים.

**צפייה בהקלטת המפגש על-ידי הסטודנטים** 

- 1. נלחץ על רכיב המפגש באתר הקורס ב-moodle . <sup>וב</sup> מפגשי זום והקלטות
	- .2 נלחץ על לשונית Recordings Cloud.
	- .3 יש ללחוץ על שם המפגש לצפייה בהקלטה.

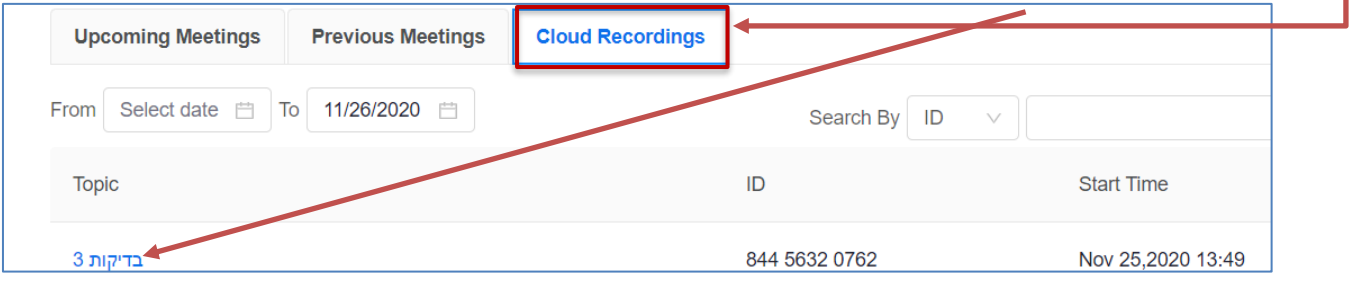

.4 ההקלטה תופעל

.

**לתשומת לב:** הסטודנטים אינם יכולים להוריד את ההקלטה למחשב שלהם ו/או לשתף את ההקלטה עם משתמשים מחוץ לקורס.